| Chapter 3:Payroll | 15 |
|-------------------|----|

## Chapter 2

# Company SettingEmployer Information

### In This Chapter

- Parameter Setup
- Bank & Statutory Accounts
- Allowance Table
- Personnel File Maintenance

#### **Parameter Setup**

- **Note** : All new companies created in the system **MUST** have relevant information set in the **Parameter Setup** first before the system can generate your company payroll correctly.
  - Go to Housekeeping > Setup > Parameter Setup
  - Click on each of the tab, Company Details, Pay Calculation, Pay Calculation (2) & Control to check on the default values provided in the system. You may change where necessary to suit your company's requirements.

| Company Details Pa      | y Calculation | Pay Calcula | tion[2] Control | Auto Numbering |  |
|-------------------------|---------------|-------------|-----------------|----------------|--|
| Company                 |               |             | 98.9.00 h       |                |  |
| Company Name            | SAGE          | SOFTWARE :  | SDN BHD         |                |  |
| Address                 | Suite         | 18-6, Let   | vel 6, Block    | 18,            |  |
|                         | Plaza         | Sentral,    | Jalan Stese     | n Sentral 5,   |  |
|                         | Kuala         | Lumpur Se   | entral          | -              |  |
| Phone No.               | 13008         | 87243       |                 |                |  |
| Fax No.                 | 03-22         | 614179      |                 |                |  |
| R.O.C. Ref. No.         | 44138         | 9-K         |                 |                |  |
| Date of Incorporatio    | 01/01         | /1990       |                 |                |  |
| Country                 |               |             | Payroll Ma      | anager         |  |
| Country Code            | Malaysia      | •           | Name            | AMY            |  |
| Currency Symbol         | M             |             | NRIC            | 800101-01-1234 |  |
| Month                   |               |             | Position        | HR MANAGER     |  |
| State of the second     | -             |             | Tel.            | 03-22227999    |  |
| This Month<br>This Year | _             | 8           | Fax             | 03-22614179    |  |
| 1.12 (A.M.              |               | 2012        |                 |                |  |
| Report Date : 31        | /08/2012      |             |                 |                |  |
|                         |               |             |                 |                |  |

Upon completion of the parameter setup, your next step will be to set up the bank and other statutory accounts like EPF, SOCSO, Tax, Haji and ASN via **Housekeeping > Setup > Addresses & A/C No.** 

There are three (3) tabs, **Organisation Information, Your Company Registered Information & Officer In Charge**, available for you to key in relevant information related to the **Organisation Type** selected at the header.

| Chapter 3:Payroll | 1 |
|-------------------|---|
|-------------------|---|

The default values whenever user accesses this screen will be:

| Organisation Type | BANK | Category | 1 |  |
|-------------------|------|----------|---|--|
|                   |      |          |   |  |

So, let us begin with the Bank Account setup and then move down the list.

#### **Bank Account Setup**

- Step 1 Go to Housekeeping > Setup > Addresses & A/C No. With the Organisation Type defaulted to Bank, proceed to key in information for each of the tab
- Step 2 At Organisation Information tab, key in the bank information for Bank Code, Branch Name and Branch Code and click Save button to save and store the information

Note: Code, Branch Name & Branch code are provided by the bank

| 🗐 Addresses & Acco    | ount No.                                                  |
|-----------------------|-----------------------------------------------------------|
| Organisation Type     | BANK Category 1                                           |
| Organisation Informat | ion Your Company Registered Information Officer In Charge |
| Name                  | BANK                                                      |
| Code                  |                                                           |
| Branch Name           |                                                           |
| Branch Code           |                                                           |
| Address               | 100, JALAN SS100                                          |
|                       | 51000 KUALA LUMPUR                                        |
|                       |                                                           |
|                       |                                                           |
|                       |                                                           |
|                       |                                                           |
|                       |                                                           |
|                       |                                                           |
|                       |                                                           |
|                       |                                                           |
|                       | Save Exit                                                 |

Step 3 At Your Company Registered Information tab, key in your company Registered Name & company bank Account Number.
 Click Save button to save and store the information

At the **APS – Auto Pay System** section, key in the information provided by the bank when you register for the banking facilities

| Organisation Type BAI                             | NK .        | Category 1                                   |
|---------------------------------------------------|-------------|----------------------------------------------|
| Organisation Information                          | Your Comp   | any Registered Information Officer In Charge |
| Registered Name<br>Account No.                    |             | 1                                            |
| APS - Auto Pay Syster                             | 01          | State Code                                   |
| Short Name (APS)                                  |             |                                              |
| Given ID (APS)                                    |             |                                              |
| Organization ID (APS)<br>Encryption Program Folde |             | 4                                            |
| APS Format No. In Aps_S                           | et.DBF      |                                              |
| File Name For Disk/Interne                        | et fransfer | TEMPFIG1                                     |
| Field To Store RCFIG                              | 2           | 10001001                                     |
| Field To Store RCFIG<br>Field To Store RCFIG2     |             |                                              |
| and a second second second                        |             |                                              |

Step 4At the Officer In Charge tab, key in details of the bank officer.Click Save button to save and store the information.

| Chapter 3:Payroll | 20 |
|-------------------|----|
| chapter 5.1 ayron | 20 |

| Addresses & Accour<br>Organisation Type BA<br>Organisation Information | ANK Category 1                        | × |
|------------------------------------------------------------------------|---------------------------------------|---|
| Name<br>Nric<br>Position<br>Tel.<br>Fax<br>E-mail                      |                                       |   |
|                                                                        | ► ► ► ► ► ► ► ► ► ► ► ► ► ► ► ► ► ► ► |   |

Note: If you are using more than one bank services, you may continue with the set up for other banks by clicking on the point icon. There are ten (10) bank categories available for your setup requirement

|    |           |          | LET ADDRESSES & ACCOUNT NO.                                                                                     |      |
|----|-----------|----------|----------------------------------------------------------------------------------------------------|------|
| T  | PE CATEGO | RY FILEN |                                                                                                    |      |
| 1  | BANK      | 1        | 112233445566                                                                                                    | 2    |
| 2  | BANK      | 2        | Contraction of the second second second second second second second second second second second second second s |      |
| 8  | BANK      | 3        |                                                                                                    |      |
| 4  | BANK      |          |                                                                                                    |      |
| 5  | BANK      | 5        |                                                                                                    |      |
| 6  | BANK      | 6        |                                                                                                    |      |
| 7  | BANK      | 7        |                                                                                                    |      |
| 8  | BANK      |          |                                                                                                    |      |
| 9  | BANK      | 9        |                                                                                                    |      |
| 10 | BANK      | 10       |                                                                                                    |      |
| 11 | EFF       | 1        | 2233445566                                                                                                    |      |
| 12 | EPF       | 2        |                                                                                                    |      |
| 13 | EFF       | 3        |                                                                                                    |      |
| 14 | EPE       | 4        |                                                                                                    |      |
| 15 | EPT       | 5        |                                                                                                    |      |
| 16 | 50050     | 1        | 3344556677                                                                                                    |      |
|    |           |          |                                                                                                    | Exit |

→ Double-click on sequence 2 (Bank; Category 2) and repeat Steps 2 – 4 to key in the relevant information

| Organisation Type | BANK  | Category | 2 |
|-------------------|-------|----------|---|
| Organisation Type | DAINK | Category | 2 |

| Chapter 3:Payroll | 21 |
|-------------------|----|
|                   |    |

After setting up the bank account(s), we will proceed to the EPF account setup.

#### **EPF Account Setup**

- Step 1 Go to Housekeeping > Setup > Addresses & A/C No.
- Step 2 Click on the picon to select EPF for the Organisation Type

 double-click to select any of the five (5) available EPF categories.
 Note: The selected
 EPF category will then be displayed onto the
 Organisation Type field

| 1                |                          |  |
|------------------|--------------------------|--|
|                  | THE PARTY OF A DOUBLE OF |  |
| in the state     |                          |  |
| THE CARDON PLEND | ACCOUNT NO.              |  |
| I MARY 1         |                          |  |
| 3 5555 - 2       |                          |  |
| 5 NOT 5          |                          |  |
| A 53475 - 4      |                          |  |
| 9 AAR 8          |                          |  |
| * 54/0           |                          |  |
| 7 \$2010 7       |                          |  |
| 9 SAUK - 9       |                          |  |
| * 50/0 F         |                          |  |
| 11 MARK 11       |                          |  |
| 12.04            |                          |  |
| 12 617 - 2       |                          |  |
| 13 894 9         |                          |  |
| 18 227 4         |                          |  |
| 13 849 5         |                          |  |
| 18 00000 1       |                          |  |
|                  |                          |  |

Step 3 At Organisation Information tab, key in the information for Name, Code, Branch Name and Branch Code and click Save button to save and store the information

| and the second second se | Your Company Registered Information Officer In Char |
|----------------------------------------------------------------------------------------------------|-----------------------------------------------------|
| Code                                                                                                    | KUMPULAN WANG SIMPANAN PEKERJA                      |
| Branch Name<br>Branch Code                                                                                                    |                                                     |
| Address                                                                                                    |                                                     |
|                                                                                                    |                                                     |

Step 4 At **Your Company Registered Information** tab, key in your company **Registered Name & File No**. Click **Save** button to save and store the information

| rganisation Information   | Your Compar  | ny Registered Information Officer In Charge |  |
|---------------------------|--------------|---------------------------------------------|--|
| Registered Name           | SAGE SOFTW   | ARE SDN BHD                                 |  |
| File No.                  | 2233445566   |                                             |  |
| EPF Bank Code             |              |                                             |  |
| EPF Bank Account No.      | -            | State Code                                  |  |
| APS - Auto Pay Syste      | m            |                                             |  |
| Short Name (APS)          |              |                                             |  |
| Given ID (APS)            |              |                                             |  |
| Organization ID (APS)     |              |                                             |  |
| Encryption Program Fold   | er           |                                             |  |
| APS Format No. In Aps_    | Set.DBF      | 60. EPF                                     |  |
| File Name For Disk/Interr | net Transfer | EPFORMA2                                    |  |
| Field To Store RCFIG      |              | PAY_TM.EPFCC                                |  |
| Field To Store RCFIG2     |              | PAY_IM.EPFWW + PAY_                         |  |
| Field To Store RCFIG3     |              | PAY TM. EPF PAY+PAY TM. EPF PAY             |  |

#### Notes:

- At the APS Auto Pay System section, the related information is defaulted upon selection of the EPF category. The information on EPF Bank Code and APS Auto Pay System can be obtained from the respective bank
- b. If direct submission to KWSP, ignore the above.
- Step 5At the Officer In Charge tab, key in details of the bank officer.Click Save button to save and store the information

| Chapter 3:Payroll | 23 |
|-------------------|----|
|                   |    |

| Organisation Informa | ton Your Co | mpany Registered I | Information | Officer In Charge |
|----------------------|-------------|--------------------|-------------|-------------------|
|                      |             |                    |             |                   |
| Name                 | -           |                    | 1           |                   |
| Position             |             |                    |             |                   |
| Tel.                 |             |                    |             |                   |
| Fax                  |             |                    |             |                   |
| E-mail               |             |                    |             |                   |

With EPF account setup completed, we will now proceed to set up the SOCSO account

## **SOCSO Account Setup**

Go to Housekeeping > Setup > Addresses & A/C No. Step 1

Step 2 Click on the point icon to select **SOCSO** for the **Organisation** 

Туре

double-click to select any of the five (5) available SOCSO categories.

Note: The selected SOCSO category will then be displayed

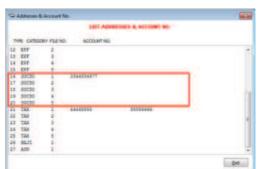

onto the Organisation Type field

Step 3 At Organisation Information tab, key in the information for Name, Code, Branch Name and Branch Code and click Save button to save and store the information

|                        | Your Company Registered Information |  |
|------------------------|-------------------------------------|--|
| de                     | THE PROPERTY OF THE PARTY OF THE    |  |
| anch Name<br>anch Code |                                     |  |
| ess                    |                                     |  |
|                        |                                     |  |
|                        |                                     |  |

Step 4 At **Your Company Registered Information** tab, key in your company **Registered Name & File No.** Click **Save** button to save and store the information

| Organisation Type SO      | C50          | Categor       | ¥ 1         |                 |
|---------------------------|--------------|---------------|-------------|-----------------|
| Organisation Information  | Your Company | Registered In | formation 0 | ffcer In Charge |
| Registered Name           | ABC COMPANY  |               |             |                 |
| File No.                  | 3344556677   |               |             |                 |
| SOCSO Bank Code           |              |               |             |                 |
| SOCSO Bank Account No     |              | _             | State Code  | -               |
| APS - Auto Pay Syste      |              |               |             |                 |
| Short Name (APS)          |              |               |             |                 |
| Given ED (APS)            |              |               |             |                 |
| Organization ID (APS)     |              |               |             |                 |
| Encrypton Program Folde   | н —          |               |             | 8               |
| APS Format No. In Aps_S   | let.DBF      | 53. 500       | 50          |                 |
| File Name For Disk/Entern | et Transfer  | SOCSO         |             |                 |
| Field To Store RCFIG      |              | PAY_TM.SC     | csocc       |                 |
| Field To Store RCFIG2     |              | PAY_TM.SC     | DCSOWN      |                 |
|                           |              | PAY_TH.SC     | CSOCC+PAY_  | TM. SOCSOWN     |
| Field To Store ROFIG3     |              |               |             |                 |

#### Notes:

- At the APS Auto Pay System section, the related information is defaulted upon selection of the SOCSO category. The information on SOCSO Bank Code and APS – Auto Pay System can be obtained from the respective bank
- b. If direct submission to PERKESO, ignore the above
- Step 5 At the **Officer In Charge** tab, key in details of the bank officer. Click **Save** button to save and store the information

| CARD CONDUCTOR OF A | 0CS0 Category 1 | Officer In Charge |
|---------------------|-----------------|-------------------|
| Name                |                 |                   |
| Nric                |                 |                   |
| Position            |                 |                   |
| Tel.                |                 |                   |
| Fax                 |                 |                   |
| E-mail              |                 |                   |

Next, let us proceed to set up the Tax account.

#### **Tax Account Setup**

- Step 1 Go to Housekeeping > Setup > Addresses & A/C No.
- Step 2 Click on the *p*icon to select **TAX** for the **Organisation Type** 
  - → double-click to select any of the five (5) available TAX categories.

# **Note:** The selected TAX category will then be displayed onto the **Organisation Type** field

|    |           |         | LET AD        | INCOME & ACCOUNT NO.                                                                                                    |  |
|----|-----------|---------|---------------|----------------------------------------------------------------------------------------------------|--|
| TY | PE CATEGO | RY FLET | 0. ACCOUNT NO |                                                                                                    |  |
| 12 | EPE       | 2       |               |                                                                                                    |  |
| 13 | EPE       |         |               |                                                                                                    |  |
| 14 | EPT       | 4       |               |                                                                                                    |  |
| 15 | EPF       | . 5     |               |                                                                                                    |  |
| 16 | 50050     | 1       | 3344556677    |                                                                                                    |  |
| 17 | 50050     | 2       |               |                                                                                                    |  |
| 18 | 80080     | 3       |               |                                                                                                    |  |
| 19 | 50050     | 4       |               |                                                                                                    |  |
| 20 | 50050     | 5       |               | and the second second se |  |
| 21 | TAX       | 1       | 44445555      | 55556666                                                                                                    |  |
|    | TAX       | 2       |               |                                                                                                    |  |
| 23 | TAX       | 3       |               |                                                                                                    |  |
| 24 | TAX       | 4       |               |                                                                                                    |  |
| 25 | TAX       | 5       |               |                                                                                                    |  |
| 26 | EA71      | - 1     |               |                                                                                                    |  |
| 27 | A50       |         |               |                                                                                                    |  |
|    |           |         |               |                                                                                                    |  |

Step 3 At Organisation Information tab, key in the information for Name, Code, Branch Name and Branch Code and click Save button to save and store the information

| Organisation Info | mation Your Company Registered Information Officer In Charge |  |  |  |  |
|-------------------|--------------------------------------------------------------|--|--|--|--|
| Name              | LEMBAGA HASIL DALAM NEGERA                                   |  |  |  |  |
| Code              |                                                              |  |  |  |  |
| Branch Name       |                                                              |  |  |  |  |
| Branch Code       |                                                              |  |  |  |  |
| Address           | Tingkas 1 Manan, Blok 8A,                                    |  |  |  |  |
|                   | Kompleks Bangunan Kerajaan                                   |  |  |  |  |
|                   | Jalan Duta                                                   |  |  |  |  |
|                   | Karung Berkunci 11061                                        |  |  |  |  |
|                   | 50990 Kuala Lumpur                                           |  |  |  |  |

Step 4 At **Your Company Registered Information** tab, key in your company **Registered Name & File No**. Click **Save** button to save and store the information

|                                      | (           |               |                      |              |
|--------------------------------------|-------------|---------------|----------------------|--------------|
| Organisation Information             | Your Compar | ny Registered | Information   Office | er In Charge |
| Registered Name                      | SAGE SOFTW  | ARE SDN BI    | HD                   |              |
| Employer File No.                    | E1234567-1  | 0             |                      |              |
| Income Tax File No.                  |             |               |                      |              |
| PCB Bank Code                        | 35          |               | 200.00017            |              |
| PCB Bank Account No.                 | 1122223344  | 556678        | State Code           | 14           |
| APS - Auto Pay Syste                 | em          |               |                      |              |
| Short Name (APS)                     |             |               | ( ) ·                |              |
| Given ID (APS)                       |             |               |                      |              |
| Organization ID (APS)                |             |               |                      |              |
| Encryption Program Fold              | ler         |               |                      | 2            |
| APS Format No. In Aps_               | Set.DBF     | 75. T         | AX [CIMB]            |              |
| File Name For Disk/Internet Transfer |             | 1234567       | 1009_2011.TXT        |              |
| Field To Store RCFIG                 |             | PAY TM.       | ITAXPCB              |              |
| Field To Store RCFIG2                |             | PAY TM.       | DED115               |              |
| Field To Store RCFIG3                |             |               |                      |              |
| Field To Store RCFIG4                |             |               |                      |              |

- Note: At the APS Auto Pay System section, the related information is defaulted upon selection of the TAX category. The information on PCB Bank Code and APS Auto Pay System can be obtained from the respective bank.
- Step 5 At the **Officer In Charge** tab, key in details of the bank officer. Click **Save** button to save and store the information

| Chapter 3:Payroll | 28 |
|-------------------|----|
|-------------------|----|

| A.56.046600 (1866)   | TAX  | Shi ha Shi a sa da                  | 1                 |
|----------------------|------|-------------------------------------|-------------------|
| Organisation Informa | tion | Your Company Registered Information | Officer In Charge |
| Name                 |      |                                     |                   |
| Nric                 | E    |                                     |                   |
| Position             | E    |                                     |                   |
| Tel.                 | E    |                                     |                   |
| ax                   |      |                                     |                   |
| mail                 | E    |                                     |                   |

Run Steps 1 – 5 if you are required to set up the accounts for **Haji** and **ASN.** 

With the required bank and statutory accounts setup completed, we will now proceed to set up the **Allowance** table which will affect the payroll calculation.

This section is left blank intentionally

### **Allowance Table Setup**

Step 1 Go to Housekeeping > Setup > Tables Maintenance

Contract Select Allowance Table and click OK button

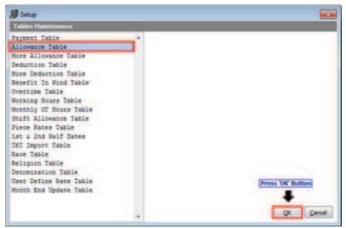

- - Check the boxes where applicable if it is subjected to EPF, SOCSO, HRD, NPL, Late, Bonus & OT – please refer to the diagram below
  - Hey in the EA row number as it should appear in Part B of the EA Form
  - Click on the line in the **Relief Code** column to select the relevant code to use, where applicable
  - Click Next button to proceed

| N | D | Description          | OT1 | OTZ  | 013       | OT4      | OT5      | OT6      | EPF      | SOC         | TAX      | HRD          | NPL | Late | Bonus | PAY | EA | Relief Code   |         |                                 |
|---|---|----------------------|-----|------|-----------|----------|----------|----------|----------|-------------|----------|--------------|-----|------|-------|-----|----|---------------|---------|---------------------------------|
|   |   | HANDPHONE            | 1.  |      |           |          | <u> </u> | <u> </u> | <u> </u> | <u>11</u>   | 1        | 3            | 1   | 13   | E     | 1   |    | TR0018        |         |                                 |
|   | 2 | INCENTIVE            | 1   | 1    | 13        | 13       | 13       | 1        | 1        | 1           | 1        | 3            | 13  | 13   | 12    | 1   | 3  |               |         |                                 |
| L |   | 10.41                | 1   |      |           |          | 2        |          |          |             | 1        |              |     |      | 0     | 1   |    | TROUT T       |         |                                 |
|   | 4 | OFF-PETROL           |     | 11   |           |          |          |          | <u> </u> | <u>E1</u> - | <b>V</b> | P1           | 11  | 1    | 1     | 1   | 1  | TRI017 Meal 1 |         |                                 |
|   | 5 |                      |     | P1 . | <u> 1</u> | 1        | 1        | <u></u>  |          | 1           | 1        | 2            |     | 2    | 0     | 1   |    |               |         | , Hand Phone Bills, Pager, PDA  |
|   | 6 | in the second second | 19  | 2    | 6         | 8        | 2        |          | 1        |             | 1        | 8            | 8   | 13   | 13    | 1   |    |               |         | fit Extended to Maternity, Ayur |
|   | 7 | ATTN. ALLW.          |     | 0    | 0         | 8        |          |          |          |             | 1        | 0            | 1   | 12   | 12    | 2   |    |               |         | Interest on Loans up to BM300,  |
|   | 8 | FOOD ALLW.           |     |      | 1         | <b>E</b> |          |          |          |             | V.       |              |     | 2    | 13    | 4   |    | IR0021 Offic: |         |                                 |
|   | 9 | NO LATENESS          | 10  |      |           |          |          |          |          |             | 1        |              |     |      | 10    | V   |    | TR0022 Non O  |         |                                 |
|   | 0 | NO ABSENT            |     | 1    |           |          |          |          | 21       | 21          | 1        |              | 19  | 10   |       | V   |    | TR0023 Allow  | ance or | Subsidies for Childcare         |
|   | 1 | SHIFT ALL:           | 1   | 1    | 11        |          | 1        |          |          |             | 1        |              | 21  | 11   | 11    | 1   |    |               |         |                                 |
|   | 2 | TIP ALL.             | 11  | 1    | 13        | 8        | £1 -     | 23       | 20       | 13          | 1        | 1            | 13  | 123  | 173   | 4   |    |               |         |                                 |
| 1 | 3 |                      | 10  | 10   | 0         | 2        | 0        | 23       | 10       | 2           | 4        | 2            | 23  | 23   | 10    | ×.  |    |               |         |                                 |
| 1 | 4 |                      | 23  | 23   | 63        | 13       | 0        | 12       | 10       | 1           | 1        | <u>63</u>    | 13  | 13   | 1     | V   |    |               |         |                                 |
|   | 5 | 2                    | 1   | 四 :  |           |          |          | 2        |          | <u> </u>    | 2        | <u>F</u> ] ( | 0.  | 0    | 1     | 2   |    |               |         |                                 |
|   | 6 |                      | 1   | EI ( | 1         | E I      | 1        | E        | D        | 1           | 1        | 1            | 1   | F    | 1     | 1   |    |               | 100     |                                 |
|   | 7 |                      | 1   | E1   | 1         | E I      | FI I     | E.       | E        | 1           | 1        | 2            | 1   | 12   | 17    | 1   |    |               | *       |                                 |

- Step 3 Click on the relevant checkboxes in the **Day Based** column for those allowances that are subjected to attendance for payroll processing
  - $\checkmark$  Click **Next** button to proceed

| ю. | Description | Note | Day Based       |   | · •                     |                         |      |
|----|-------------|------|-----------------|---|-------------------------|-------------------------|------|
|    | Southerse   |      | 100000000000000 |   | Note                    |                         |      |
| 2  | INCENTIVE   | 1    | 1000000001000   |   |                         |                         |      |
| 3  | MEAL        |      | 100000001000    |   | Contribution of attenda | ince to day based allow | ance |
| 4  | OFF-PEIROL  | 5    | 1000000001000   |   | Leave                   | Day Based               |      |
| 5  |             |      | 100000001000    | = |                         | 2                       |      |
| 6  |             | 2    | 1000000001000   |   | 28                      | 3                       |      |
| 7  | ATTN, ALLS. |      | 1000000001000   |   | AL                      | 10                      |      |
| 8  | FOOD ALLW.  | 5    | 1000000001000   |   | MC                      |                         |      |
| 9  | NO LATENESS |      | 1000000001000   |   | HT.                     | 1                       |      |
| 10 | NO ABSENT   |      | 100000001000    |   | MR                      | 10                      | 1    |
| 11 | SHIFT ALL:  | 8    | 1000000001000   |   | CL                      | 1                       |      |
| 12 | TIP ALL.    | -    | 1000000001000   | _ | SL                      | 11                      | 1    |
| 18 |             |      | 1000000001000   | - | OPL                     | 13                      |      |
| 14 |             |      | 1000000001000   |   | ADJ                     | 2                       |      |
| 15 | (A. 1       | 8    | 1000000001000   |   | EX                      |                         |      |
| 16 | 15          | 2    | 1000000001000   |   | 87                      | 1                       |      |
| 17 |             |      | 1000000001000   | + | 80                      | 1                       | 1-   |

# Step 4Image: Head of the the Type and Formula setting to ensure correct payroll calculation

| No. | Description        | Тур | Formula for type F and V               | _ | 1 | Variable<br>NDAY                                                                                                    |
|-----|--------------------|-----|----------------------------------------|---|---|----------------------------------------------------------------------------------------------------|
| 2   | INCENTIVE          | v   |                                        | - |   | DW                                                                                                    |
|     | MEAL               | F   | AW                                     | - |   | PH<br>AL<br>MC<br>NT<br>MR<br>CL<br>HL<br>OFL<br>ADJ<br>L3                                                                                                    |
| _   | OFF-PEIROL         | F   | 28                                     | _ |   | AL.                                                                                                    |
| 6   |                    | F   | 2W                                     |   | = | MT                                                                                                    |
| 6   |                    | F   | AW                                     |   |   | MR.                                                                                                    |
| 1   | ATTN, ALLS,        | V   | 11F(RATIN=0, 30, 11F(RATIN<=1, 20, 0)) |   |   | CL                                                                                                    |
| . 8 | FOOD ALLW.         | V   | AN - AN * (AB+NPL)/SDOM                |   |   | HL                                                                                                    |
| _   | NO LATENESS        | V   |                                        |   |   | OPL                                                                                                    |
| _   | NO ABSENT          | V.  |                                        |   |   | 1.8                                                                                                    |
|     | SHIFT ALL:         | 8   |                                        |   |   | NPL                                                                                                    |
| _   | TIP ALL.           | v   | TIPPOINT*TIPRATE*DW/WDAY               |   |   | AB                                                                                                    |
| 18  |                    | Ð   |                                        |   |   | ONFL                                                                                                    |
| -14 |                    | Ð   |                                        |   |   | TIPPOINT                                                                                                    |
| 15  |                    | D   |                                        | - |   | TIPRATE                                                                                                    |
| 16  |                    | D   |                                        | - | - | LATEHR                                                                                                    |
|     | se Attendance (RAT |     | NPL + AB                               | - |   |                                                                                                    |
| -   | A CONTRACTOR OF    | 100 |                                        |   |   | and the second second se |

The Abbreviation code list for setting the **Type** :

- F Fixed Allowance
- V Variable Allowance
- **S** Shift Allowance
- **D** Daily Allowance

With all the control settings done, we will now proceed to set up the employee's record.

This section is left blank intentionally

## **Personnel File Maintenance**

**Personnel** menu is the place for you to maintain employee's information. Appended below is the set up flow for proper sequence of setting up the employee record to ease your payroll processing and reporting:

| Step | Maintenance File          | Remarks                                         |
|------|---------------------------|-------------------------------------------------|
| 1    | Employees' Line No.       | For 1 <sup>st</sup> level grouping of employees |
| 2    | Employees Categories      | For 2 <sup>nd</sup> level grouping of employees |
| 3    | Employee Personal Details | Individual employee record                      |

### 1. Employees' Line No. Maintenance

Step 1 On the left panel, click on **Personnel > Add/Edit Line No.** 

| ECE Control Board                                             | Task Flow                                                          |                         |                    |
|---------------------------------------------------------------|--------------------------------------------------------------------|-------------------------|--------------------|
| My Favorites Personnel 1st Half Payroll                       |                                                                    | eck / List Employees    | Historical Listing |
| 2nd Half Payroll Government                                   | -                                                                  | Add / Edit Line No.     |                    |
|                                                               | -                                                                  | Line No.                | Description        |
| New<br>1st Half Normal Pay<br>2nd Half Normal Pay<br>Employee |                                                                    | KOJ KANTY     SO1 SALES |                    |
| Search                                                        | More Tasks                                                         |                         |                    |
| 1st Half Normal Pay<br>2nd Half Normal Pay<br>Employee        | Update Leave / Fund Entitled Personnel Reports Add / Edit Category |                         |                    |
|                                                               |                                                                    | Line No. Description    |                    |

#### Step 2 Click Add button to key in Line No and Description

- Click Save button to save and store the information
- Click Cancel button upon completion
- $^{\circ}$  Click **Exit** button to close the listing screen

#### 2. Employee's Categories Maintenance

Step 1 On the left panel, click on **Personnel > Add/Edit Category** 

|                     | Task Flow                    |                 |                           |
|---------------------|------------------------------|-----------------|---------------------------|
| My Favorites        |                              |                 |                           |
| Personnel           | Add/Update Employees Cl      | neck / List Emp | loyees Historical Listing |
| S 1st Half Payroll  |                              | (C              |                           |
| S 2nd Half Payroll  |                              | Add / Edit      |                           |
| Government          |                              | Category        | / Description             |
|                     |                              | SUP             | SUPERVISOR                |
| 🕜 New               |                              |                 |                           |
| 1st Half Normal Pay |                              |                 | -                         |
| 2nd Half Normal Pay |                              |                 |                           |
| Employee            |                              |                 | -                         |
|                     |                              |                 |                           |
|                     | -                            | -               |                           |
| 🔎 Search            | More Tasks                   |                 |                           |
| 1st Half Normal Pay | Update Leave / Fund Entitled |                 |                           |
| 2nd Half Normal Pay |                              | -               | -                         |
| Employee            | Personnel Reports            | Category        | Description               |
|                     | Add / Edit Category          | EXE             | EXECUTIVE                 |
|                     | Add / Edit Line No.          | Print           | Add Saye Delete Cancel    |
|                     | Add / Edit Branch            |                 |                           |
|                     |                              |                 |                           |

Step 2

Click Add button to key in Category and Description

- $\mathcal{A}$  Click **Save** button to save and store the information
- Click Cancel button upon completion
- Click Exit button to close the listing screen

#### 3. Employee Personal Details

- Step 1 C the left panel, click on Personnel > Add/Update Employees to open the Personnel File Maintenance screen
  - Click Add button to create new employee and personal details in the Per. Details tab

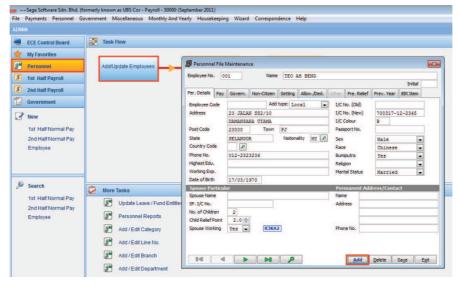

Step 2

<sup>∽</sup> Key in relevant particulars required in the following tabs:

| Tab         | Purpose                                      |
|-------------|----------------------------------------------|
| Рау         | for employment details and pay package       |
| Govern.     | for Bank, EPF,SOCSO & Tax setting            |
| Non-Citizen | for non-local (expatriate)                   |
| Setting     | for settings that affect payroll calculation |
| Allow./Ded. | for setting of values on allowances and      |
|             | deductions for payroll calculation           |
| Pre. Relief | Information on previous employment           |
| Prev. Year  | for input of arrears (amount unpaid) from    |
|             | previous year                                |
| BIK         | for setting of values on Benefit In Kind     |

✓ Click Save button to save and store information after completing each tab

## Chapter 3

## 💉 Payroll

#### In This Chapter

- Advanced Pay
- Update Pay
- Process Pay
- Reports
- Government Reports Submission

## **Advanced Pay**

#### 1. Update Advance Pay

Advance Pay is a sum of money paid in advance to an employee before  $1^{st}$  Half Payroll or  $2^{nd}$  Half Payroll processing. When you process the payroll later, the amount will be deducted accordingly either from  $1^{st}$  Half Payroll or  $2^{nd}$  Half Payroll.

| <u> </u> | On the le | eft panel, | click on 2 | 2 <sup>nd</sup> Half Pay | roll > A | Advance to | Individual |
|----------|-----------|------------|------------|--------------------------|----------|------------|------------|
|----------|-----------|------------|------------|--------------------------|----------|------------|------------|

| File | Payments Personnel G                                          | Government Miscellaneous Monthly And Yearly Housekeeping Wizard Correspondence Help                                                                                                    |  |
|------|---------------------------------------------------------------|----------------------------------------------------------------------------------------------------|--|
| ADM  |                                                               |                                                                                                    |  |
|      | ECE Control Board                                             | 🚼 Task Flow                                                                                                    |  |
| *    | My Favorites                                                  |                                                                                                    |  |
|      | Personnel                                                     | Quick Entry Normal Pay Process Pay Management Reports                                                                                                    |  |
| \$   | 1st Half Payroll                                              |                                                                                                    |  |
| 8    | 2nd Half Payroll                                              |                                                                                                    |  |
| 10   | Government                                                    |                                                                                                    |  |
| 3    | New<br>1st Half Normal Pay<br>2nd Half Normal Pay<br>Employee | Net Pay - Cash / Bank / Thru. Bank Via Diskette<br>Others                                                                                                    |  |
| P    | Search                                                        | More Tasks                                                                                                    |  |
|      | 1st Half Normal Pay<br>2nd Half Normal Pay<br>Employee        | Check Transaction  Check Transaction  Check Transa |  |

- Key in the Advance value for those employees who took advance
- Click **Save** button to save and store the information

| Employee No.                | Basic Rate             | Advance |                                                 |
|-----------------------------|------------------------|---------|-------------------------------------------------|
| 001                         | 7500.00                | 2500.00 |                                                 |
| 002                         | 5000.00                | 0.00    |                                                 |
|                             |                        |         |                                                 |
|                             |                        |         |                                                 |
|                             |                        |         |                                                 |
|                             |                        |         |                                                 |
|                             |                        |         |                                                 |
| ime : 1<br>iy Rate Type : M | reo ah beng<br>Monthly |         | Date Commence : 01/01/2008<br>Date Resign : / / |
|                             |                        |         |                                                 |

## 2. Reporting

#### a. Listing

Go to Payments > 2<sup>nd</sup> Half Payroll > Advance > Listing

| le [ | Payments Personnel Gov                         | ernment Miscellaneous | Monthly And Yearly Housekeeping V                                                | Wizard | Correspondence Help                                |                   |  |
|------|------------------------------------------------|-----------------------|----------------------------------------------------------------------------------|--------|----------------------------------------------------|-------------------|--|
| DN.  | 1.1st Half Payroll                             |                       |                                                                                  |        |                                                    |                   |  |
| =    | 2. 2nd Half Payroll                            | •                     | 1. Add / Update                                                                  | - N E  |                                                    |                   |  |
|      |                                                |                       | 2, Process Pay<br>2, Check Transactions<br>4, View Pay Slip<br>5, Print Pay Slip |        | Process Pay                                        | Management Report |  |
| 5    | 6. 2nd Half + Bonus + Cor                      | mmission + Extra      | 6. Management Reports                                                            |        |                                                    |                   |  |
| 5    | Z. Weekly Payroll<br>8. Previous Year Earnings |                       | Z. Cash / Bank / Others                                                          | •      |                                                    | +                 |  |
|      | Government                                     |                       | 8. Advance                                                                       | •      | 1. Add / Modify                                    | -                 |  |
|      | N. 1. 1.                                       | Net Pay - Cash / Ba   | 2. Tip Allowance                                                                 |        | 2. Listing                                         | Print Pay Slip    |  |
| ľ    | New                                            | Others                | A. Annual Leave To Allowance                                                     | •      | 3. Print Pay Slip                                  |                   |  |
|      | 1st Half Normal Pay<br>2nd Half Normal Pay     |                       |                                                                                  |        | 4. Cash / Bank / Others<br>5. Thru Bank - Via Disk |                   |  |
|      | Employee                                       |                       |                                                                                  |        | 6. Line Total Report                               |                   |  |
|      |                                                |                       |                                                                                  |        | 7. ePayMaster                                      |                   |  |

Click **OK** button to print out **Advance Listing** 

| Advance                                    |                                                                                                    |     |                  |  |
|--------------------------------------------|----------------------------------------------------------------------------------------------------|-----|------------------|--|
| Advance Listing<br>Partial Advance Listing | Employee No.<br>Line No.<br>Branch From<br>Department From<br>Category<br>Employee Code From<br>Confidential Level | ASS | · 2222<br>· 2222 |  |

Click **Preview** or **Print** button to view / print the Advance Listing report

| Advance            |              |            |      |                 |      |          |         | ×              |   |
|--------------------|--------------|------------|------|-----------------|------|----------|---------|----------------|---|
|                    |              |            |      | Advance Listing |      |          |         |                |   |
| P.NO. LI           | INE NO.      | NAME       |      |                 |      | B.RATE   | adva    | NCE            |   |
| 01 A               | cc           | TEOH KEE   | YONG |                 |      | 5000.00  | 0 2000  | ).00 ^         |   |
| TAL :<br>Preview   | Print        | Customize  |      |                 |      |          | 2000    |                |   |
| P <u>r</u> eview   | <u>Print</u> | Customize  |      | ADVANCE LISTIN  | G    |          |         | Exit<br>PAGE : |   |
| SAGE SO            | FTWARE SD    | N BHD      |      | AUGUST 2012     |      |          |         |                |   |
| EMPLOYEE<br>NUMBER | NAME         |            |      | PAY RAT<br>TYPE | E BA | SIC RATE | ADVANCE | SIGNATUR       | E |
| T001               | TEOH KEE Y   | ONG        |      | MONTHL          | Y    | 5000.00  | 2000.00 | i.             | _ |
| 1001               | TO TAL FOR   | LINE : ACC |      |                 |      |          | 2000.00 |                |   |

| Chapter 3:Payroll | 39 |
|-------------------|----|

## b. Advance Pay Slip

| Payments Personnel Gov                | ernment Miscellaneous         | Monthly And Yearly                                                             | Housekeeping V   | Nizard Corresp                        | ondence Help                    |
|---------------------------------------|-------------------------------|--------------------------------------------------------------------------------|------------------|---------------------------------------|---------------------------------|
| 1.1st Half Payroll                    | •                             |                                                                                | and a subsection | And a second or a new reserver.       |                                 |
| <u>2</u> . 2nd Half Payroll           | •                             | 1. Add / Update                                                                |                  | •                                     |                                 |
| 3. Bonus<br>4. Commission<br>5. Extra | ;                             | 2. Process Pay<br>3. Check Transactio<br>4. View Pay Slip<br>5. Print Pay Slip | ns               |                                       | Process Pay                     |
| 6. 2nd Half + Bonus + Cor             | mmission + Extra 🔹 🕨          | 6. Management Rep                                                              | ports            |                                       |                                 |
|                                       |                               | 7. Cash / Bank / Oth                                                           | hers             | •                                     |                                 |
|                                       | Constant and a second second  | <u>8</u> . Advance                                                             |                  | <u>1</u> . Add / I                    | Modify                          |
|                                       | Net Pay - Cash / Ba<br>Others | <u>9</u> . Tip Allowance<br><u>A</u> . Annual Leave To                         | Allowance        | <u>2</u> , Listing <u>3</u> . Print P |                                 |
|                                       |                               |                                                                                |                  | -                                     | Bank / Others<br>ank - Via Disk |
|                                       |                               |                                                                                |                  | <u>6</u> . Line To                    | otal Report                     |
|                                       |                               |                                                                                |                  | Z, ePayM                              | aster                           |

#### Click **OK** button to print the Advance Pay Slip

| Print Pay Slip                               |                                                                                                    |                                                                         |
|----------------------------------------------|----------------------------------------------------------------------------------------------------|-------------------------------------------------------------------------|
| Advance Pay Slip<br>Partial Advance Pay Slip | <ul> <li>By</li> <li>Employee No. From</li> <li>Employee No. To</li> <li>Confidential Level</li> <li>Pay Rate Type</li> <li>Pay Method</li> <li>Pay Slip Date</li> <li>Remark</li> </ul> | Employee No. •<br>P<br>zzzzz P<br>All •<br>All •<br>All •<br>26/08/2012 |
|                                              | Print with Commer                                                                                                    | nce Date                                                                |

Click **Preview** or **Print** button to view / print the Advance Pay Slip

| Print            | Preview                           | Select Printer  |                   |             |
|------------------|-----------------------------------|-----------------|-------------------|-------------|
| Directory C:\UBS | SAGE SOFTWARE                     | SDN BHD         | ADVANCE [AUGUST   | 2012]       |
| Excel            | NAME :                            | TEOH KEE YONG   | PAY SLIP DATE :   | 26/08/2012  |
| Customize        |                                   | MONTHLY<br>BANK |                   | T001<br>ACC |
|                  | DATE COMMENCE :<br>DATE CONFIRM : |                 | BASIC RATE :      | 5000.00     |
|                  | DATE CONFIRM                      | 01/03/2012      | ADVANCE :         | 2000.00     |
|                  |                                   |                 |                   |             |
|                  |                                   |                 |                   |             |
|                  |                                   |                 |                   |             |
|                  |                                   |                 |                   |             |
|                  |                                   |                 |                   |             |
|                  |                                   |                 | E MP LOYEE'S SIGN | IATURE      |

Note: You will have to process the payroll first (refer to Process Pay steps on Pg 41) for the Advance Pay to take effect and be updated into the 2<sup>nd</sup> Half Payroll> View Pay Slip > Other Deduction.

| ECE Control Board                   | Task Flow               |                              |               |                            |           |                              |         |                           |                     |  |
|-------------------------------------|-------------------------|------------------------------|---------------|----------------------------|-----------|------------------------------|---------|---------------------------|---------------------|--|
| My Favorites                        |                         |                              |               |                            |           |                              |         |                           |                     |  |
| Personnei                           | Quick Entry             | Norm                         | al Pay        |                            | Proces    | is Pav                       | Manage  | ment Reports              |                     |  |
| 1st Half Payroll                    |                         | Part of the second           |               |                            |           | ICC N CONTRACTOR             |         | Second States             |                     |  |
| 2nd Half Payrol                     |                         | C 2nd Half P<br>Enployee No. | ayroll - Vier | n Pay Slip                 |           | Pay Rate Type                | Monthly | Deduction                 | Amount +            |  |
|                                     |                         | Line No.                     | ACC           | _                          |           | Pay Kelle Type<br>Pay Method | Benk    | ADVANCE                   | 2000.00             |  |
| Government                          | Net Pay - Cash / Bank / | Name                         | TEOH NE       | E YONG                     |           |                              |         |                           |                     |  |
| 2 New                               | Others                  | DW                           | 26.00         | I/C                        | 701225-12 |                              |         |                           |                     |  |
| 1st Half Normal Pay                 |                         | PH                           | 0.00          | Work Hours                 | 0.00      | Working Days                 | 26.00   |                           |                     |  |
| 2nd Half Normal Pay                 |                         | A.                           | 0.00          | Lateness                   | 0.00      | Basic Rate                   | 5000 00 |                           |                     |  |
| and the second second second second |                         | MC                           | 0.00          | Early Dep.<br>No Pay Hours | 00.0      | Piece Pay<br>Basic Pay       | 0 00    |                           |                     |  |
| Employee                            |                         | MR                           | 0.00          | no Pay Hours               | 0.00      | Back Pay                     | 0.00    |                           |                     |  |
|                                     |                         | a                            |               | Overbrie                   | Rate      | Here Davis                   | Amount  |                           |                     |  |
|                                     |                         | 14                           | 0.00          | LOTIME                     | 9 620     |                              | 0.00    | T. BAITULMAL<br>F.W. LEVY |                     |  |
|                                     | =                       | EX.                          | 0.00          | L.S.TIMES                  | 14 420    |                              | 0.00    |                           |                     |  |
| Search                              | -                       | PT                           | 0.00          | 2.0 TIMES                  | 19 230    | 0.00 HRS                     | 0.00    |                           |                     |  |
|                                     | More Tasks              | AD                           | 0.00          | 3.0 TIMES                  | 28.850    | 0.00 HRS                     | 0.00    |                           |                     |  |
| 1st Half Normal Pay                 | S Check Transaction     |                              | 0.00          | REST DAY                   | 153.850   |                              | 0.00    |                           |                     |  |
| 2nd Half Normal Pay                 |                         | 15                           | 0.00          | PLB.HDL.                   | 230.770   | 0.00 DATS                    | 0.00    |                           | 1.0                 |  |
| Employee                            | S View Pay Slip         | 1.FL                         | 0.00          |                            |           |                              |         |                           |                     |  |
|                                     | S Holidays Maintenance  | AB                           | 0.00          |                            |           |                              |         | C Allowance @ Deduc       | ction O Other O BIK |  |
|                                     | (a) Howays manner       | 1.1.1                        | 0.00          |                            |           |                              |         |                           |                     |  |
|                                     | 5 Leaves Maintenance    | Basicity, Fee                |               |                            | xs/80     |                              |         | CB Other Ded.             | NETT                |  |
|                                     | S Director Fee Listing  | 5000.00                      |               | 0.00                       | 5000 80   | 550 00                       | 14.75   | 0.00 2000.00              | 2436.25             |  |
|                                     | Unrector Fee Listing    | 0.00                         | 1             | 0.00                       | 0.00      | 650.00                       |         |                           |                     |  |
|                                     | S Deduction Listing     |                              |               | View C                     | aculation | Line No.                     | 14 4    | D                         | P Ext               |  |

## **Update Pay**

You will be required to update the pay information before processing payroll. Follow the steps below to update the pay information:

- Go to 2nd Half Payroll> Normal Pay and a second second sec File Payments Personnel Government Miscellaneous Monthly And Yearly Housekeeping Wizard Correspondence Help ECE Control Board Stask Flow 👷 My Favorites Personnel Quick Entry Normal Pay Process Pay Management Reports S 1st Half Payroll S 2nd Half Payroll Government Net Pay - Cash / Bank / Others Thru. Bank Via Diskette Print Pay Slip New 1st Half Normal Pay 2nd Half Normal Pay Employee
  - ✓ At Basic Pay & Overtime tab, key in the Working Days and the number of DW (Day Worked) and save the entry

| mploy   | ee No.    | T001          | TEO   | H KEE Y   | ONG   |      |             |                 |          |
|---------|-----------|---------------|-------|-----------|-------|------|-------------|-----------------|----------|
| ine No  |           | ACC           | Upd   | ate       |       |      |             |                 | Line No. |
| Basic P | ay & Over | time Allowand | tes D | eduction  | Other | User | Define Rate | Relief & Rebate | BIK Item |
| Basic F | Rate      | 500           | 0.00  | Month     | V     |      | Overtime    | Hrs/Days        |          |
| Workir  | ng Days   | 26.00 Cal     | .]    | More      |       |      | 1.0 TIME    | 0.00            | HRS      |
| Pay D   | avs       |               | N     | lo Pay Da |       |      | 1.5 TIMES   | 0.00            | HRS      |
| DW      | 26.00     |               |       | o Pay LS  | _     | .00  | 2.0 TIMES   | 0.00            | HRS      |
| PH      | 0.00      |               | N     | o Pay NP  | LO    | .00  | 3.0 TIMES   | 0.00            | HRS      |
| AL      | 0.00      |               | N     | o Pay AB  | 0     | .00  | REST DAY    | 0.00            | DAYS     |
| MC      | 0.00      | 0.00          | N     | o Pay     | 0     | .00  | PUB.HOL.    | 0.00            | DAYS     |
| MT      | 0.00      |               |       |           |       |      |             | Hours           |          |
| MR      | 0.00      |               |       |           |       |      | Work Hours  | 0.00            |          |
| CL      | 0.00      |               |       |           |       |      | Lateness    | 0.00            |          |
| HL      | 0.00      |               | 0.000 | 2010211   |       |      | Early Dep.  | 0.00            |          |
| EX      | 0.00      |               | OOB   | (Days)    | 0.00  | 2    | No Pay Hour | 0.00            |          |
| PT      | 0.00      |               |       |           |       |      |             |                 |          |
| AD      | 0.00      |               |       |           |       |      |             |                 |          |
|         | 0.00      |               |       |           |       |      |             |                 |          |

- \* Variable Allowances and Deductions should also be maintained, if applicable
- Click Save button to save and store information

| Employee No.   | T001        | TE             | OH KEE    | YONG                                             |                     |         |                 |                             |          |
|----------------|-------------|----------------|-----------|--------------------------------------------------|---------------------|---------|-----------------|-----------------------------|----------|
| ine No.        | ACC         | Up             | date      |                                                  |                     |         | 1               | Line No.                    |          |
| Basic Pay & Ov | ertime      | Allowances     | Deduction | n Othe                                           | r User Define       | Rate    | Relief & Rebate | BIK Item                    |          |
| Director Fee   | 2           | An             | nount     | -                                                | Allowances          | 1       | Ame             | ount                        |          |
| Director Fee   |             | _              | 0.        | 00                                               | 11. SHIFT ALL       | .:      |                 | 0.00                        |          |
| Allowances     |             | Ап             | ount      |                                                  | 12. TIP ALL.        |         |                 | 0.00                        |          |
| 1. Handpho     | ne          |                | 0.        | 00                                               | 13.                 |         |                 | 0.00                        |          |
| 2. Incentive   |             |                | 0.        | 00                                               | 14.                 |         |                 | 0.00                        |          |
| 3. Meal        |             |                | 0.1       | 00                                               | 15.                 |         | _               | 0.00                        |          |
| 4.             |             |                | 0.        | 00                                               | 16.                 |         |                 | 0.00                        |          |
| 5.             |             |                | 0.        | 00                                               | 17.                 |         |                 | 0.00                        |          |
| 6.             |             |                | 0.        |                                                  |                     |         | <b>F</b>        | More                        |          |
| 7. ATTN. AL    | LW.         | -              | 0.1       | 2028                                             |                     |         | 1               | More                        |          |
| 8. FOOD AL     | LW.         |                | 0.        |                                                  | Devillenter         |         |                 | Days                        |          |
|                | NO LATENESS |                |           | 0.00 Day Worked<br>0.00 DW Allowances Adjustment |                     |         |                 |                             |          |
| 0. NO ABSE     |             | -              | 0.        |                                                  | Dvv Allowances      | s Aujus | unenc           | 0.00                        |          |
| 14             | •           | Basic Pay & Ov | ACC       | Allowance                                        | Update<br>Deduction | Other   | User Define Rat | e Relief & R                | Line No. |
|                |             | Deductions     | H         |                                                  | Amount              |         | Deductions      | and H and the second second | Amount   |
|                |             | 1.             |           |                                                  | 0.00                |         | 11.             |                             | 0.00     |
|                |             | 2.             |           | -                                                | 0.00                |         | 12.             |                             | 0.00     |
|                |             | 3.             |           |                                                  | 0.00                |         | 13.             |                             | 0.0      |
|                |             | 4.             |           |                                                  | 0.00                |         | 14.             |                             | 0.0      |
|                |             | 5.             |           |                                                  | 0.00                |         | 15,             |                             | 0.00     |
|                |             | 6.             |           |                                                  | 0.00                |         |                 |                             | Maria    |
|                |             | 7.             |           |                                                  | 0.00                |         | Message         |                             | More     |
|                |             | 8.             |           |                                                  | 0.00                |         | Message         |                             |          |
|                |             | 9. T. BAITU    | 12 X 13   |                                                  | 0.00                |         |                 |                             |          |
|                |             | 10. F.W. LEV   | /Y        |                                                  | 0.00                |         | Message 2       |                             |          |
|                |             |                |           |                                                  |                     |         | -               |                             |          |

## **Process Pay**

To run the payroll process in the system, follow these few simple steps:

- Go to **2nd Half Payroll > Process Pay**
- Click **OK** button to start the payroll process

| ECE Control Board                                                         | Task Flow                                                                                                    |                                                                                                    | R ( |
|---------------------------------------------------------------------------|----------------------------------------------------------------------------------------------------|----------------------------------------------------------------------------------------------------|-----|
| My Favorites Personnel S 1st Half Payroll S 2nd Half Payroll G Government |                                                                                                    | Normal Pay Process Pay Hanagement Reports                                                                                                    |     |
| Kew     Ist Hall Normal Pay     Ind Hall Normal Pay     Employee          | Net Pay-Cash / Bank /<br>Others                                                                                                    | Process Pay         Stip           Environ 2d haf sprid par.         Stip           Environ 100         (2)         2222222         (2)           And hun         (2)         122222222         (2)           Department from         (2)         122222222         (2)           Otherpore         (2)         122222222         (2) |     |
| Search<br>14 Hall Normal Pay<br>2nd Hall Normal Pay<br>Employee           | Vere Teals     Oried: Transaction     Vere Pay Stp     Holdsty Mantenance     Leaves Mantenance     Decouder Listing     Decuden Listing | Compose<br>Drugbuver Code from (2) - Instances (2)<br>Drugbuver Code from (2) - Instances (2)<br>Druc Drugbuves with Tegative Pay<br>To druck calculation, set both Drugbuve file. Is the same.                                                                                                    |     |

- Upon completion of the process, a message box will be prompted.
- Click **OK** button to close and exit the payroll process screen

| Process Pay<br>Process 2nd half p | avrol pav.         |
|-----------------------------------|--------------------|
| in output to a new p              |                    |
|                                   | 100%               |
| rocess completed.                 | Message            |
|                                   | Process completed. |
|                                   | ОК                 |

#### **Management Reports**

After payroll processing, you may print out monthly management reports such as Employee Pay Summary, Allowance Report, Deduction Report and so forth.

#### Step 1 · 여 Go to 2<sup>nd</sup> Half Payroll > Management Report

|                                                                                                    | File Payments Personnel Go<br>ADMIN |                                                                                                 | hly And Yearly Housekeeping              | Wizard Correspondence Help |                    |   |
|----------------------------------------------------------------------------------------------------|-------------------------------------|-------------------------------------------------------------------------------------------------|------------------------------------------|----------------------------|--------------------|---|
| Personnel     Course Entry     Nermal Pay     Process Pay     Kanagement Reports     Course Entry     Deventional Pay     Cash Tarrier     Convert Tex Haf Normal Pay     Cash Tarrier     Convert Tex Haf Normal Pay     Cash Tarrier     Convert Tex Haf Normal Pay     Cash Tarrier     Convert Tex Haf Normal Pay     Cash Tarrier     Convert Tex Haf Normal Pay     Cash Tarrier     Convert Tex Haf Normal Pay     Cash Tarrier     Convert Tex Haf Normal Pay     Cash Tarrier     Convert Tex Haf Normal Pay     Cash Tarrier     Convert Tex Haf Normal Pay     Cash Tarrier     Convert Tex Haf Normal Pay     Cash Tarrier     Convert Tex Haf Normal Pay     Cash Tarrier     Convert Tex Haf Normal Pay | ECE Control Board                   | Task Flow                                                                                       |                                          |                            |                    |   |
| Covernment     Marc Pay-Call/Bark/<br>Cohers     Lase He.<br>Enclose       Nor Pay-Call/Bark/<br>Enclose     Lase He.<br>Protect       Search<br>tot Half formal Pay<br>Enclose     Marc Tasks       Search<br>tot Half formal Pay<br>2nd Half formal Pay     Marc Tasks       Search<br>tot Half formal Pay<br>2nd Half formal Pay     Scheck Transado                                                                                                    | Personnel                           | Quick Entry                                                                                     | Normal Pay                               | Process Pa                 | Management Reports |   |
| 11 Haff Normal Pay     Departments       2nd Aaff Normal Pay     Project       Employee     Project       Search     Employee       1st Haff Normal Pay     Secure       2nd Aaff Normal Pay     Secure       1st Haff Normal Pay     Secure       2nd Aaff Normal Pay     Secure       2nd Haff Normal Pay     Secure                                                                                                    | Government                          | Net Pay - Cash / Bank /<br>Others                                                               | Hanagement Reports<br>Line Ro.<br>Branch | _                          |                    |   |
| tst Hafttormal Pay 2nd Hafttormal Pay 2nd Hafttormal Pay                                                                                                    | 2nd Half Normal Pay                 |                                                                                                 | Department<br>Project                    |                            |                    |   |
| 1st Hafriomal Pay 3 Check Transadio                                                                                                    | 🔎 Search                            | D More Tasks                                                                                    |                                          |                            |                    |   |
| Employee                                                                                                    |                                     | View Pay Slip     View Pay Slip     Holidays Mainten     Leaves Maintena     Director Fee Lists |                                          |                            | <b>1</b>           | - |

Select Category and click OK button

- Step 2  $\overset{\circ}{ ext{ }}$  Select required report from the list of management reports
  - At the Paper Size field, click on the drop down icon to select and set the required paper size for the selected report
  - Click OK button
  - At the print dialog box, click **Preview** or **Print** button to view / print the selected report

| D 2nd Half Payroll                             |                                                                                                    |                                |             |                |              |             |                | x         |
|------------------------------------------------|----------------------------------------------------------------------------------------------------|--------------------------------|-------------|----------------|--------------|-------------|----------------|-----------|
| Management Reports By                          | Category                                                                                                    |                                |             |                |              |             |                |           |
| Employees Pay Summar                           |                                                                                                    | <ul> <li>Employee I</li> </ul> | No          |                | P            | 4           | 222222         | P         |
| Allowance Report                               | MC2                                                                                                    | a second second                | 100         | -              |              |             |                |           |
| Deduction Report                               | MC3                                                                                                    | Line No.                       |             |                | 2            |             | 2222222222     | 2         |
| Overtime Report                                | MC4                                                                                                    | Branch Fro                     | m           |                | 2            | 1           | 2222           | 2         |
| Leave Report                                   | MC5                                                                                                    | Departmen                      | t From      |                | 2            | 11          | 2222222222     | 2         |
| Pieces Done Report                             | MC6                                                                                                    | Category                       |             |                | P            |             | 2222222222     | P         |
| More Allowance Repor<br>More Deduction Repor   |                                                                                                    | The second second              |             |                |              |             |                |           |
| Tax Relief Transaction                         | and a second second second second second second second second second second second second second second second | Employee (                     | Lode From   |                | 2            | 1           | 22222222222    | z 🖉       |
| Compensation/Gratuit                           | y Report MC10                                                                                                  |                                |             | _              |              |             |                |           |
| Category Total - Pay                           | Summary Repo                                                                                                   | Confidentia                    |             |                |              |             |                |           |
| Category Total - All                           |                                                                                                    | Contract W                     | Vorker      | A11            | -            |             |                |           |
| Category Total - Ded                           | 10 100                                                                                                    | Report Dat                     | te          | 30/09/         | 2011         |             | -              |           |
| Category Total - Over                          |                                                                                                    | Paper Size                     | 1 i i       | A3             |              |             |                |           |
| Category Total - Lear                          |                                                                                                    |                                |             |                |              |             |                |           |
| Category Total - More<br>Category Total - More | Contraction of the second second second                                                                        |                                |             |                |              |             |                |           |
| saveyer) room                                  |                                                                                                    |                                |             |                |              |             |                |           |
|                                                |                                                                                                    |                                |             |                |              |             |                |           |
|                                                |                                                                                                    |                                |             |                |              |             |                |           |
|                                                |                                                                                                    |                                |             |                |              | Г           | <u>O</u> K E   | xit       |
|                                                | 12                                                                                                    |                                |             |                |              | -           |                |           |
| 0                                              |                                                                                                    |                                |             |                |              |             |                |           |
|                                                | Print Report                                                                                                   |                                |             |                |              |             | <b>•</b>       |           |
|                                                | r interceptore                                                                                                 |                                |             |                |              |             |                |           |
|                                                |                                                                                                    |                                |             |                |              |             |                |           |
|                                                |                                                                                                    | 9                              |             |                |              |             |                |           |
|                                                | בא                                                                                                    | EL I                           |             |                |              |             |                |           |
|                                                |                                                                                                    | <u> </u>                       |             |                |              |             |                |           |
|                                                | Print                                                                                                    |                                | P           | review         |              | 9           | elect Printe   | r         |
|                                                | (                                                                                                    |                                | . ·         | .c <u>n</u> en |              | -           | 2000001111100  | ·         |
|                                                |                                                                                                    |                                |             |                |              |             |                |           |
|                                                | Directory                                                                                                    | C:\U                           | BSPAY9      | 0\TE           | MB/          |             | 1              | P         |
|                                                | ,                                                                                                    |                                |             |                |              |             |                | _         |
|                                                |                                                                                                    | Excel                          |             |                | C            | νnα         | erter          |           |
|                                                |                                                                                                    | Excel                          |             |                |              |             |                |           |
|                                                | 6                                                                                                    | ustomize                       | _           |                |              | Ca          | ncel           |           |
|                                                |                                                                                                    |                                |             |                |              |             |                |           |
|                                                |                                                                                                    |                                |             |                |              |             |                |           |
| -                                              |                                                                                                    |                                |             | CUMMADY        | MC1          |             |                | D.        |
|                                                |                                                                                                    | 2ND HALF PA<br>PRIN            | VROLL - PAY | )<br>)         | MC1          |             |                | PAG       |
| SAGE SOFTWARE SDN BHD                          |                                                                                                    |                                |             | 01/55          |              | VEC         | TOT            | 31        |
| NO. EMPLOYEE NAME<br>NUMBER BASIC OVER         | TIME AW. GROS                                                                                                  | SS DED.                        | PCB EPF     | SOC SO         | NETT EPF     | YER<br>SOCS | O EPF SOCSO    | GROSS T   |
| 1 U001 UMMI                                    |                                                                                                    | <u> </u>                       | _           |                |              |             |                |           |
| 3000.00                                        | 3000.0                                                                                                    |                                | - 330       |                | 2655.25 390  | 51.6        |                | 3000.00 M |
| EXE 3000.00                                    | 3000.0                                                                                                    | - 0                            | - 330       | 14.75          | 2655.25 390  | 51.6        | 5 720 66.40    | 3000.00   |
| 2 T001 TEOH KEE YONG<br>5000.00                | 5000.0                                                                                                    | 2000.00                        | - 550       | 14.75          | 2435.25 650  | 51.6        | 35 1200 66.40  | 5000.00 M |
| MGT 5000.00                                    | 5000.0                                                                                                    |                                | - 550       |                | 2435.25 650  | 51.6        |                | 5000.00   |
|                                                |                                                                                                    |                                |             |                |              |             |                |           |
| TO TAL : 8000.00                               | 8000.0                                                                                                    | 2000.00                        | - 880       | 29.50          | 5090.50 1040 | 103.3       | 30 1920 132.80 | 8000.00   |

Bank Reports

#### 1. Bank Listing

- Go to 2<sup>nd</sup> Half Payroll > Net Pay Cash/Bank/Others
- Click to select **Bank** from the list
- Click **OK** button to proceed

| ECE Control Board               | Task Flow                         |                      |   |                         |                    |   |               |     |
|---------------------------------|-----------------------------------|----------------------|---|-------------------------|--------------------|---|---------------|-----|
| My Favorites                    |                                   | S 2nd Half Payroll   |   |                         |                    |   | 1             | ×   |
| Personnel                       | Quick Entry                       | Cash / Bank / Others |   |                         |                    |   |               |     |
| 1st Half Payroll                |                                   | Cash Cash            |   | Confidential            | F                  |   |               |     |
| 2nd Half Payroll                |                                   | Cheque<br>Bank       |   | Line No. From           |                    | 8 | - 2222222222  | P   |
| Government                      |                                   | Old Design Cheque    | - | Branch From             |                    | P | - 2222        | P   |
| New                             | Net Pay - Cash / Bank /<br>Others | Latest Design Cheque |   | Department From         |                    | 2 | - 222222222   | P   |
| 1st Half Normal Pay             |                                   |                      |   | Category From           |                    | 2 | · 222222222   | 2   |
| 2nd Half Normal Pay             |                                   |                      |   | Employee Code From      |                    | 2 | - 22222222222 | 1   |
| Employee                        |                                   |                      |   | Order By<br>Report Date | Name<br>31/08/2012 | • |               |     |
|                                 |                                   |                      |   | Credit Date             | 31/08/2012         |   |               |     |
|                                 |                                   |                      |   | Bank Category           | 1 💌                |   |               |     |
| Search                          |                                   |                      |   | Bank Charges            | 0.00               | 1 |               |     |
| y oouron                        | More Tasks                        |                      |   |                         |                    |   |               |     |
| 1st Half Normal Pay             | S Check Transaction               |                      |   | Issue Cheque to Ba      | ank                |   |               |     |
| 2nd Half Normal Pay<br>Employee | S View Pay Slip                   |                      |   |                         |                    |   |               |     |
|                                 | S Holidays Maintenan              |                      | - |                         |                    |   | QK Ex         | it. |
|                                 | - Holidays Maintenan              |                      |   |                         |                    |   |               |     |

At the print dialog box, click **Preview** or **Print** button to view / print the bank listing report

| Print Report       |                  |                    |
|--------------------|------------------|--------------------|
| Print              | Pre <u>v</u> iew | Select Printer     |
| Directory C:\UB    | SPAY90\TEMP\     | P                  |
| <u>E</u> xcel      |                  | Con <u>v</u> erter |
| C <u>u</u> stomize |                  | <u>C</u> ancel     |
|                    |                  |                    |

| 1 T001 T<br>2 U001 U                                                  | EOH KEE YONG<br>IMMI<br>IETY AND FIFTY CENTS ONLY | 701225-12-1235<br>880808-08-8181 | 111234456678<br>514222998776 | 2435.2<br>2655.2 |
|-----------------------------------------------------------------------|---------------------------------------------------|----------------------------------|------------------------------|------------------|
| NO. EMP.NO. N                                                         |                                                   | 0.0000                           |                              | 1000             |
| Please credit the salar<br>maintained with your t                     | ry listed to the respective employees'<br>pank.   | account on 31/08/2012 a          | BANK ACCOUNT NO.             | NET PAY          |
| Account No. : 1234334                                                 |                                                   |                                  |                              | 223              |
| Attn : Officer In Charg                                               | e                                                 |                                  |                              |                  |
| The Manager<br>CIDD BANK BHD<br>100, JALAN 99100<br>50100 KUALA LUMPU | R                                                 |                                  |                              |                  |
| Kuala Lumpur Sentral                                                  |                                                   |                                  |                              | 51/00/201        |
| Plaza Sentral, Jalan S                                                | SDN BHD 441389-K<br>lock 1B.                      |                                  |                              | PAGE : 31/08/201 |

#### 2. Online/Diskette Submission

To submit via diskette or online to bank, follow the steps below:

- ✓ Go to 2<sup>nd</sup> Half Payroll > Thru Bank Via Diskette
- At the Thru Bank Via Diskette screen, key in the date at Salary Credit Date field
- <sup>•</sup>Click **OK** button to generate the text file.

|                                            | D - Payroll - 50000 (August 2012)                              |                                             |
|--------------------------------------------|----------------------------------------------------------------|---------------------------------------------|
| ile Payments Personnel O                   | overnment Miscellaneous Monthly And Yearly Housekeeping Wizard | Correspondence Help                         |
| DMIN                                       |                                                                | -19 <u></u>                                 |
| ECE Control Board                          | Task Flow                                                      | 🗐 2nd Half Payroll - Thru Bank Via Diskette |
| 🐈 My Favorites                             |                                                                | NOT GENERATE                                |
| Personnel                                  | Quick Entry Normal Pay                                         | 🔶 Bank                                      |
| 5 1st Half Payroll                         |                                                                | Category 1                                  |
| S 2nd Half Payroll                         |                                                                | Name CIDD BANK BHD                          |
| Government                                 |                                                                | Branch Code                                 |
| New                                        | Net Pay - Cash / Bank / Thru. Bank Via Diskette<br>Others      | Originator (Company)                        |
| 1st Half Normal Pay                        |                                                                | Account No. 123433456789                    |
| 2nd Half Normal Pay                        |                                                                | ID ID                                       |
| Employee                                   |                                                                | APS - Auto Pay System                       |
|                                            |                                                                | APS Number 6                                |
|                                            |                                                                | APS File Name TEST1.TXT                     |
| -                                          | 1                                                              | APS Bank CIMB BANK [E]                      |
| 🔎 Search                                   | More Tasks                                                     | Sage Senerate Cancel                        |
| 1st Half Normal Pay<br>2nd Half Normal Pay | S Check Transaction                                            | Sage Scherdure Sance                        |

| 🗐 Thru Bank Via D                                     | )iskette    |
|-------------------------------------------------------|-------------|
| NOT GENERATE                                          |             |
| Generate ASCII F                                      | ile         |
| Category<br>Confidential Level<br>Order By            | 1 V<br>Name |
| Salary Credit Date                                    | 28/08/2012  |
| Report Date<br>Prepared By<br>Batch No,<br>Batch Code | 1           |
| TO GENERATE APS<br>FOR APS NUMBER                     | :6          |

- Click **Select** button to select a directory to save the text file for submission
- Click **OK** button at the message dialog box

| c:\ubspay90\<br>CC:\<br>Constants<br>Constants<br>Co |         | <ul> <li>Select</li> </ul> |
|----------------------------------------------------------------------------------------------------|---------|----------------------------|
| data graphics mycompa netdll photo reports sample tools                                                                                                    | Message | Cancel                     |
|                                                                                                    |         | ОК                         |

## **Government Reports Submission**

All government reports are located in the **Government** menu

| File Payments Personnel | Government Miscellaneous Monthly And Yearly |
|-------------------------|---------------------------------------------|
| ADMIN                   | 1. EPF Reports                              |
| ECE Control Board       | 2. SOCSO Reports<br>3. Income Tax Reports   |

#### 1. EPF Reports

- Go to **Government > EPF Reports**
- $^{\circ}$  click **Preview** or **Print** button to view / print the EPF Form

| 🍄 Government                                                                   |                                   |             |           |           |              | *                |
|--------------------------------------------------------------------------------|-----------------------------------|-------------|-----------|-----------|--------------|------------------|
| EPF Reports                                                                    |                                   |             |           |           |              |                  |
| EPF Borang A A EPF View Contribution<br>EPF Borang BBCD<br>EPF Address By Disk | EPF Katego<br>Order By<br>Cek No. | ory         | 1 💌       | 0.        | •            | By Cash          |
|                                                                                | Name Ext.                         |             |           |           |              | :                |
|                                                                                | Format<br>No Rujukar              | n Borang A  | 2007      |           |              | Pre-Print Format |
|                                                                                | No. of Co<br>Disedia O<br>Nama    |             | the month | h (COMBI) | AM Sank:     | format only): 1  |
|                                                                                | No. KP                            | 03-22227999 |           |           | 14-111-1-    |                  |
|                                                                                | Jawatan                           |             |           |           | Fixed Format |                  |
|                                                                                | No. Tel.                          |             |           |           | Open Format  |                  |
|                                                                                | No. Fax.<br>E-mail                | 03-226      | 14179     |           | -            | <u>D</u> isk     |
|                                                                                | Update                            |             |           |           |              | OK Exit          |

For Diskette Submission (EPF Borang A)

- Click to select **Open Format** option
- Click **Disk** button to proceed
- Click **Select** button to select a directory to save the text file for submission

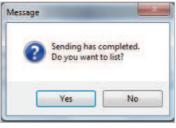

- Click **Yes** button on the dialog box to view the list; or **No** button to close dialog box
- $^{\circ}$  Click **Exit** button to close and exit from the screen

For Diskette Submission (EPF Borang BBCD)

 ${}^{{}^{{}}\!{}^{{}^{{}}\!{}^{{}}}}$  User is required to print out EPF Borang BBCD as an attachment.

#### 2. SOCSO Reports

- **Go to Government > SOCSO Reports Go to Government > SOCSO Reports**
- $^{\prime \ominus}$  Select SOCSO Borang 8A (Contri.) and click OK button to proceed
- Click **Preview** or **Print** button to view / print the SOCSO Form

| SOCSO Borang SA (Contri.)<br>SOCSO View Contribution<br>SOCSO Lampiran A<br>SOCSO Borang 2 (Joined)<br>SOCSO Borang 3 (Resigned)<br>SOCSO - Must Frint | <ul> <li>SOCSO Ka<br/>Order By<br/>Format<br/>For The M<br/>Cek No,<br/>Name Ext.</li> </ul> | onth Ended      | 1 •<br>Name<br>SB8A2 • •<br>31/08/2012 | Pre-Print Format |
|----------------------------------------------------------------------------------------------------|----------------------------------------------------------------------------------------------|-----------------|----------------------------------------|------------------|
|                                                                                                    | Disedia                                                                                      | Oleh            |                                        |                  |
|                                                                                                    | No. Tel.                                                                                     | 03-22227999     |                                        |                  |
|                                                                                                    |                                                                                              |                 |                                        | <u>D</u> isk     |
|                                                                                                    | - Undete De                                                                                  | rameter Setting |                                        | OK Exit          |

For Diskette Submission (SOCSO Borang A)

- Click Disk button to proceed
- Click **Select** button to select a directory to save the text file for submission
- Click **Yes** button on the dialog box to view the list; or **No** button to close dialog box

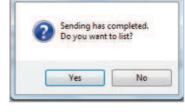

Message

Click Exit button to close and exit from the screen

For Diskette Submission (SOCSO Lampiran A)

 $\mathcal{A}$  User is required to print out **SOCSO Lampiran A** as an attachment.

#### 3. Income Tax Reports

- **Go to Government > Income Tax Reports Go to Government > Income Tax Reports**
- A Select CP 39 (Monthly) and click OK button to proceed
- $^{\circ}$  Click **Preview** or **Print** button to view / print the Income Tax Form

| Income Tax Reports                                                                                                    | 21                                                             |                                                                       |               |                                                                  | N. S. P.                                                                                                |
|----------------------------------------------------------------------------------------------------|----------------------------------------------------------------|-----------------------------------------------------------------------|---------------|------------------------------------------------------------------|----------------------------------------------------------------------------------------------------|
| CF 39<br>CF 39 View Contribution<br>CF 39A<br>CF 22<br>CF 22A<br>CF 25A<br>TF 1<br>TF 2<br>TF 3<br>Mark To Print For Any Fe<br>List EA Form Status<br>List Taxable Figures | Monthly<br>Monthly<br>Monthly<br>Monthly<br>Monthly<br>Monthly | Tax Cate<br>CP8D Gro<br>Order By<br>Format<br>For<br>Buttir-I<br>Bank | up            | 31/08/2012<br>1 •<br>All •<br>Name<br>2009 •<br>Monthly •<br>ank | Send data by diskette Print Prefix 'OS' and 'SG' Print foreign worker DOB Print Header Pre-Print Format |
| List Relief Claim                                                                                                    |                                                                | Disedi                                                                | a Oleh        |                                                                  |                                                                                                    |
| List Tax Exempted Allowa                                                                                                    | ince                                                           | Nama                                                                  | AMY           |                                                                  |                                                                                                    |
| CP 8                                                                                                    | Yearly                                                         | No. KP                                                                | 800101-0      | 1-1234                                                           |                                                                                                    |
| CP BA                                                                                                    | Yearly                                                         | Jawatan                                                               | HR MANAG      | ER                                                               |                                                                                                    |
| CP BC                                                                                                    | Yearly                                                         | No. Tel.                                                              | 03-22227      |                                                                  |                                                                                                    |
| PCB 2(11)                                                                                                    | 12 Mths                                                        | No. Fax.                                                              | 03-22614      | 179                                                              | Disk                                                                                                    |
| CP 38                                                                                                    | 12 Mths                                                        |                                                                       |               |                                                                  | <u>U</u> ISK                                                                                            |
| List Tax Category<br>Taxable Pay<br>Taxable Pay By Employee                                                                                                    | 12 Mths                                                        | Update P                                                              | arameter Sett | ing                                                              | OK Exit                                                                                                 |

For Diskette Submission (CP 39)

- $^{\circ}$  Click **Disk** button to proceed
- Click **Select** button to select a directory to save the text file for submission
- Click **Yes** button on the dialog box to view the list; or **No** button to close dialog box

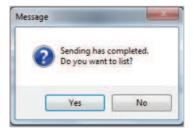

 $\mathcal{A}$  Click **Exit** button to close and exit from the screen

## Chapter 4

# ∠ Administrative Task

In This Chapter

- Backup
- Month End Closing

## Backup

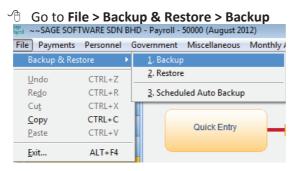

- Click on **Browser** button and select thebackup destination path to store your backup data
- Click **Backup** button to start the backup process
- Click **OK** button at the message box
- $\mathcal{A}$  Clcik **Cancel** button to close and exit the backup screen

| Backup                                            |                                                           | ×  |
|---------------------------------------------------|-----------------------------------------------------------|----|
| Note:<br>In network environ<br>please make sure y | nment,<br>you are the only user to access to this option. |    |
| Default Folder                                    | c:\ubspay90\mycompany\                                    |    |
| Backup To                                         | c:\backup\                                                |    |
| Backup Progress                                   | 100% Item 162 of 162                                      |    |
| File Progress                                     | 100% vwgvncal.dbf                                         |    |
|                                                   | Message X<br>Backup complete.<br>OK<br>Backup Qance       | el |

## **Month End Closing**

Go to **Housekeeping > Month End** to perform the month end

#### closing process

| File Payments Personnel G | overnment Miscellaneous Monthly And Yearly | Housekeeping Wizard         | Correspondence |  |
|---------------------------|--------------------------------------------|-----------------------------|----------------|--|
| ADMIN                     |                                            | <u>1</u> . Setup            | •              |  |
| ECE Control Board         | About Your Product                         | 2. Maintain Password        |                |  |
| 👷 My Favorites            | Sage                                       | Language<br>Language Editor |                |  |
| Personnel                 | PAYROLL 2013                               | 3. File Re-organisation     |                |  |
| S 1st Half Payroll        |                                            | 4. Month End                |                |  |
| S 2nd Half Payroll        | Malaysia Edition Product Information       | 5. Year End<br>6. Enguiries |                |  |
| Government                |                                            | Z. Upload Previous Ye       | iar            |  |

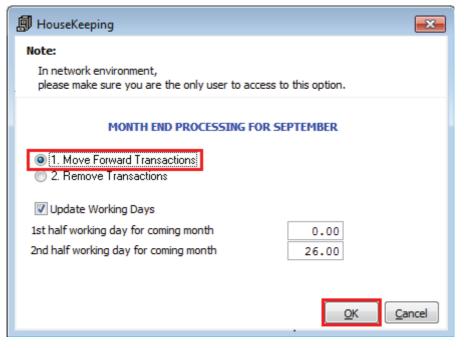

| Chapter 3:Payroll | 56 |
|-------------------|----|

C Ensure you have backup your data and click **Yes** button to proceed

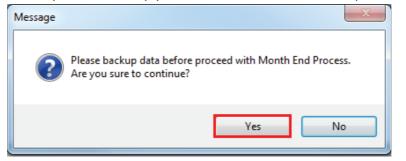

✓ A message box will be prompted upon completion of the month end process. Click OK button to close and exit the screen.

| Note:    | •Keeping                                      |                                    |   |
|----------|-----------------------------------------------|------------------------------------|---|
|          | work environment,<br>make sure you are the on | nly user to access to this option. |   |
|          |                                               |                                    |   |
| 1.0      |                                               | 100%                               |   |
| 1onth er | nd processing completed.                      |                                    |   |
|          | <u></u>                                       | X                                  |   |
|          | Message                                       |                                    |   |
|          | Month e                                       | end processing completed.          |   |
|          |                                               | ОК                                 | ו |
|          |                                               |                                    |   |

#### \*\*\* The End \*\*\*